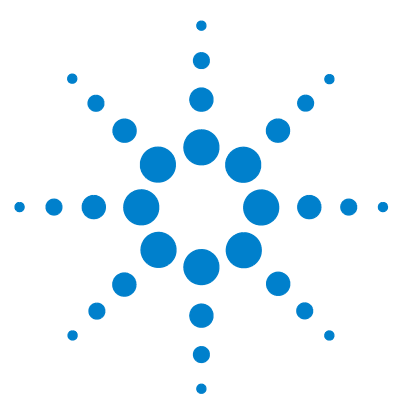

# **Agilent IO Libraries Suite** クイック・スタート

ここに記載の情報は、*Agilent IO Libraries Suite*バージョン*15.1*(*2008*年*10*月)に対 して改訂されています。これらの情報は、以降のバージョンにも適用される可能性 があります。最新のリビジョンとサポート情報については、以下をご覧ください。

http://www.agilent.com/find/iolib

### **IO Libraries Suite**のインストールを必要とする場合

測定器をPCに接続する計画がある場合、Agilent IO Libraries Suiteをイン ストールしてください。 PCから測定器を制御する際、あるいはPCにデー タを転送する際のシステム設定が容易になります。 Agilent測定器ドライ バ、Agilent IntuiLinkコネクティビティ・ソフトウェア、またはその他の アプリケーション・ソフトウェアを使用している場合、最初にIO Libraries Suiteをインストールすると、アプリケーション・ソフトウェアや測定器 ドライバに対するサポートが得られます。

一部のAgilentアプリケーション・ソフトウェアと一部のAgilentドライバ では、インストール時にAgilent IO LibrariesまたはIO Librariesのサブセッ トが自動的にインストールされます。この場合でも、最新のIO Libraries Suiteと、設定とトラブルシューティング用のすべてのIO Libraries Suite ユーティリティを入手するため、IO Libraries Suiteのインストールを行っ てください。

Agilent測定器を購入したときに、その他のアプリケーションCD-ROM (IntuiLink CDなど)と一緒に*Automation-Ready CD with Agilent IO Libraries Suite*を受け取った場合は、必ず最初に*Automation-Ready CD*をインストー ルしてください。

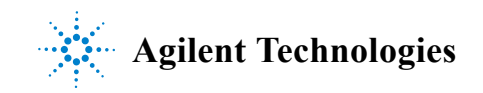

## **IO Libraries Suite**のクイック・スタート手順

## **1. IO Libraries Suite**ソフトウェアのインストール

#### **a** プリインストール・チェックを実行します。

- **•** PCが最小システム要件に適合することを確認します (6ページの [システム要件](#page-5-0)を参照してください)。
- **b IO Libraries Suite**をインストールします。
	- **•** PC上のその他のアプリケーションをすべて閉じ、*Automation-Ready CD with Agilent IO Libraries Suite*をCD-ROMドライブに挿入して、 画面の指示に従います。
	- **•** IO Libraries Suiteのインストールが自動的に開始されない場合、 (Windowsのスタートメニューで)スタート **>** ファイル名を指定 して実行を選択し、<drive>:\autorun\auto.exeと入力しま す。ここで、driveはご使用のCD-ROMドライブです。
	- **•** IO Libraries Suiteが正常にインストールされると[、図](#page-1-0)1に示すよう に、PC画面のタスクバー通知領域にIOコントロール(**IO**アイコ ン)が表示されます (通知領域には、通常時計が表示されてい ます)。
	- **•** インストールで問題が発生した場合、『Agilent Connectivity Guide with IO Libraries Suite Getting Started』(英語版のみ、パーツ番号 5989-6150EN)の第*2*章「*Installing Agilent IO Libraries Suite*」を参 照してください。

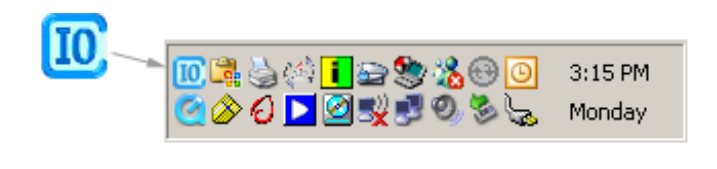

<span id="page-1-0"></span>図**1** 通知領域のIOコントロール・アイコン

**2 Agilent IO Libraries Suiteクイック・スタート・ガイド** 

#### **2.** インタフェースまたは測定器ハードウェアの接続と設定

新しいハードウェア(インタフェース・カード、コンバータ、測定器) をインストールしていない場合は、このセクションを飛ばして、そのま まステップ*3*に進んでください。

- **a** ハードウェアをインストールします。測定器またはインタフェー ス製品(Agilent GPIBカード、USB/GPIBインタフェース・コンバー タなど)を購入したときにAgilent IO Libraries Suiteを受け取った場 合には、この時点でハードウェアをインストールします。インス トール手順と特定のハードウェア設定(イーサネット・アドレス やGPIBアドレスの設定など)については、ハードウェア製品のマ ニュアルを参照してください。ハードウェアのインストールの一 般的な手順は、*Agilent Connectivity Guide*に記載されています。こ のガイド(PDFフォーマット)を表示するには、IOコントロール をクリックし、**Documentation > Connectivity Guide**を選択します。 **Documentation**メニューには、インストール済みのAgilentインタ フェース・ハードウェア製品のマニュアルも含まれています。
- **b** ハードウェアを設定します。必要に応じて **PC** の電源を入れます。 新しいハードウェアをインストールするためPCの電源を切った場 合は、インストールの完了後にPCの電源を入れ直して、PCが起動 するまで待ちます。必要なハードウェア設定を行います。

注記 USBデバイスを接続したときには、Windowsで**Found New Hardware**  Wizard (新しいハードウェアの検索ウィザード)が表示される可能性が あります。使用するUSBデバイスがAgilent USBTMC測定器またはAgilent USB/GPIBインタフェース・コンバータの場合、必要なドライバはすべて IO Libraries Suiteと共にすでにインストールされているので、ウィザード から指示があってもCDを挿入する必要はありません。単にウィザード が終了するまで**Next**をクリックします。 2番目の**Found New Hardware**  Wizard (新しいハードウェアの検索ウィザード)が表示された場合、同 様にウィザードが終了するまで**Next**をクリックします。これらのウィ ザードは、Windowsがデバイスを認識できるように、インストールされ たUSBドライバを適切なディレクトリに配置します。

### **3. Connection Expert**の実行による**I/O**設定の検証

**a Agilent Connection Expert**を実行します。Connection Expertユー ティリティがこの時点で自動的に起動しない場合、IOコントロー ル(Windows 通知領域の**IO** アイコン)をクリックし、**Agilent Connection Expert**をクリックします。

- **b** 必要に応じて**I/O**設定を変更します。 Connection Expertが、ほとんど のインタフェースと測定器を自動的に検出し、名前やその他のデ フォルト構成設定を割り当てます。これらのパラメータを変更す る場合、変更作業がConnection Expertウィンドウで行えます。
	- **•** Connection Expertウィンドウの中央にあるエクスプローラ・ペイ ンで測定器またはインタフェースを選択します。
	- **•** 選択したアイテムのプロパティが右側のプロパティ・ペインに 表示されます。エクスプローラ・ペインでアイテムを右クリック すると、そのアイテムに対して実行できるアクションのショー トカット・メニューが表示されます。これらのアクションは、 Connection Expertウィンドウの一番上にあるメニューからも利 用できます。一般的なアクションのほとんどは、Connection Expertのタスク·ガイド(ウィンドウの左のペイン)にもリスト アップされています。
	- Connection Expertがハードウェアを自動的に検出しない場合(例 えば、ハードウェアがイーサネット経由またはシリアル・ポート 経由で接続されている場合)、システム設定をテストするため測 定器またはインタフェースを手動で追加することもできます。
	- **•** Connection Expertおよび設定変更の詳細については、*Agilent IO Libraries Suite Online Help*を参照してください。
- **c** 測定器の接続をテストします。
	- **•** Connection Expertは、自動識別プロパティが**Yes**に設定されている 測定器に、自動的に識別クエリ(\*IDN?)を送信します(この機 能をオフにする場合は、*Agilent IO Libraries Suite Online Help*を参 照してください)。
	- **•** 測定器を表すアイコンに緑のチェック・マークが 付いている場合、測定器は予想どおりに応答して います (\*IDN?クエリをサポートしていないため、 適切に応答しない測定器もあります)。測定器の識 別情報は、Connection Expertウィンドウの右側のプ ロパティ・ペインに表示されます。

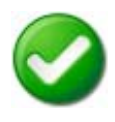

**•** タスク・ガイドまたはショートカット・メニューで**Send commands to this instrument**を選択すると、測定器への接続を明示的にテス トし、機能をさらに活用できます。 Interactive IOユーティリティ が起動し、ユーティリティによって測定器にコマンドを送信し て、その応答を表示できるようになります。実行時間がInteractive IOのデフォルトのタイムアウトを超えるコマンド(\*TST?による 測定器セルフテストなど)もあります。Interactive IOウィンドウ で**Interact > Options...**を選択して、タイムアウトを変更できます。

### **4.** オプション**:** 追加ソフトウェアのインストール

Agilent測定器またはインタフェース製品と一緒に*Automation-Ready CD*  を受け取った場合、追加ソフトウェアと製品関連情報が収録された2番目 のCD-ROMを受け取る可能性もあります。このCDには、測定器ドライ バ、専用アプリケーション、サンプル・プログラムなどのソフトウェア が収録されています。ソフトウェアに関する詳しい説明とインストール 情報については、ハードウェアに付属のマニュアルを参照してください。

## <span id="page-5-0"></span>システム要件

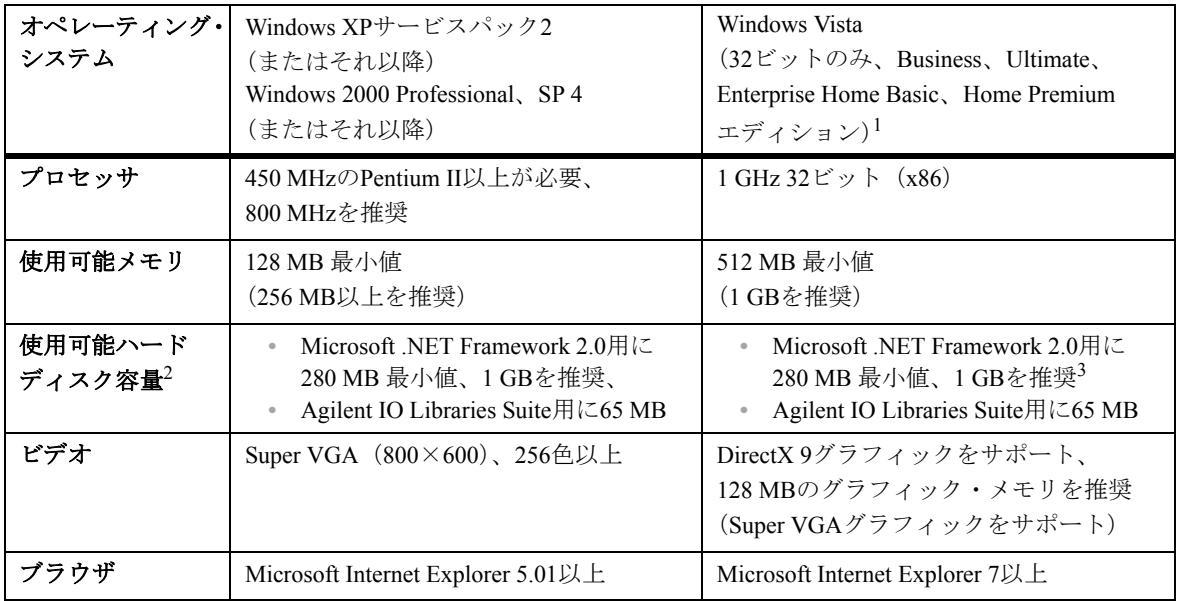

1 64ビット・エディションはサポートされていません。

- 2 注記: インストール手順により、操作に必要なメモリは、インストールに必要なメモリよりも少ない可 能性があります。
- 3 Windows Vistaでは、.NET Frameworkがデフォルトでインストールされています。このため、このハード ディスク容量を必要としない可能性があります。